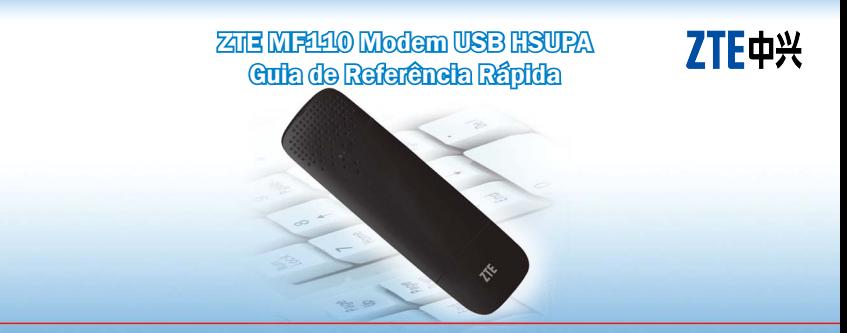

ZTE do Brasil, Comércio, Serviços e Participações LTDA. Alameda Juari, 522 – Tamboré, Barueri - SP CEP: 06460-090 http://www.ztebrasil.com.br

#### Introdução

## IMPORTANTE! LEIA ANTES DE FAZER A INSTALAÇÃO DO PRODUTO.

O Modem USB ZTE MF110 HSUPA é um Modem USB 3G, que suporta múltiplos modos de operação e é compatível com redes HSUPA / HSDPA / UMTS / EDGE / GPRS / GSM. Este dispositivo possui interface USB para conexão a um microcomputador portátil. Ele integra as funcionalidades de modem e telefone móvel, combinando perfeitamente a comunicação móvel com a internet. Suporta serviços de dados e SMS através da rede de telefonia móvel, auxiliando você a superar os limites impostos pelas conexões fixas, localização e conectividade às redes, para comunicar-se sem fio a qualquer momento e em qualquer lugar.

Confira os itens inclusos no pacote

Modem USB (1), Guia de Referência Rápida (1), Cartão de Garantia (1), Cabo USB (1).

## Especificações

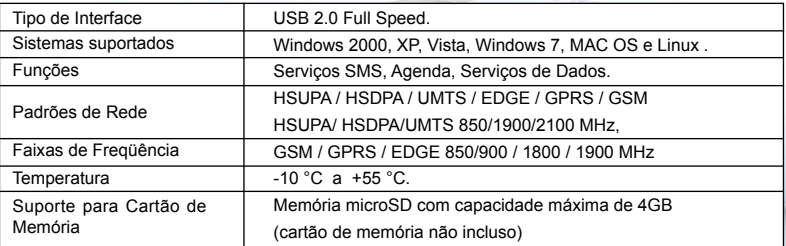

### Sistema Mínimo Requerido:

- Interface USB
- CPU 800MHz Pentium ou superior
- Compatível com Microsoft Windows 2000, Windows XP, Vista, Windows 7, Linux (Ubuntu 7.x, Ubuntu v8.x, Ubuntu v9, Fedora v8 e Mandriva 2009 \*\*) e Mac OS X (10.4 e superior)
- 20MB de espaço livre no Hard Disk
- 256MB de memória RAM ou superior

## Sistema Recomendado:

- Interface USB
- CPU 1GHz Pentium ou superior
- Compatível com Microsoft Windows 2000, Windows XP, Vista, Windows 7, Linux (Ubuntu 7.x, Ubuntu v8.x, Ubuntu v9, Fedora v8 e Mandriva 2009 \*\*) e Mac OS X (10.4 e superior)
- 20MB de espaço livre no Hard Disk
- 512MB de memória RAM ou superior
- \*\*: Kernel v2.6.29.1 ou superior

#### Instalação do Hardware

1) Cartão SIM/USIM Inserindo o cartão

- Retire a tampa do modem e puxe o suporte plástico acima do conector USB.
- Insira o cartão SIM/USIM no suporte de acordo com o desenho indicativo.

Removendo o cartão

- Retire a tampa do modem.
- Puxe o suporte plástico acima do conector USB.
- Retire o cartão SIM/USIM.
- Retorne o suporte plástico ao modem.

2) Cartão microSD

Insira o cartão microSD na unidade de cartão de memória do lado do modem, conforme ilustração ao lado. O driver do cartão de memória será instalado automaticamente quando conectar o modem ao computador.

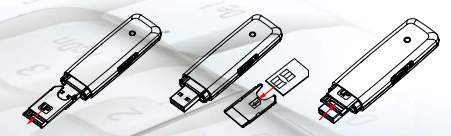

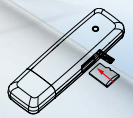

- 3) Conectando o modem USB ao PC:
- 1) Plugue o modem USB na porta USB do seu computador e assegure-se de que esteja inserido firmemente.

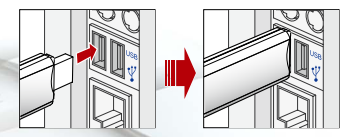

- 2) Certifique-se de que a conexão entre o modem e a porta USB do PC esteja firme.
- 3) O sistema irá detectar e reconhecer automaticamente o novo hardware, apresentando um novo ícone na área de notificação da barra de tarefas, indicando que o computador e o Modem USB foram conectados de forma adequada conforme ilustra a figura abaixo.

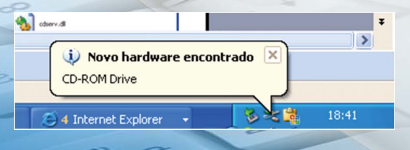

4) Aguarde entre 1 e 2 minutos, o programa de instalação irá iniciar-se automaticamente e siga os passos para concluir a instalação.

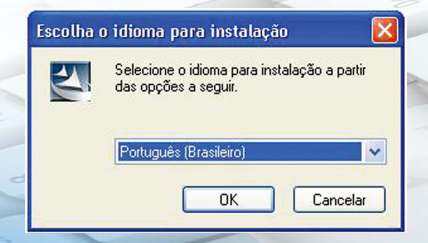

5) Após a instalação do aplicativo, aguarde aproximadamente entre 1 e 2 minutos até que a instalação dos drivers seja concluída.

Caso a instalação do aplicativo não seja iniciada automaticamente, siga os passos abaixo: 1) Abra o "Meu Computador", conforme ilustra a figura abaixo:

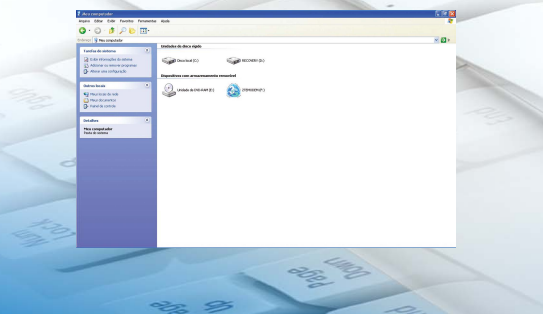

2) Dê um duplo clique no arquivo "Install.exe".

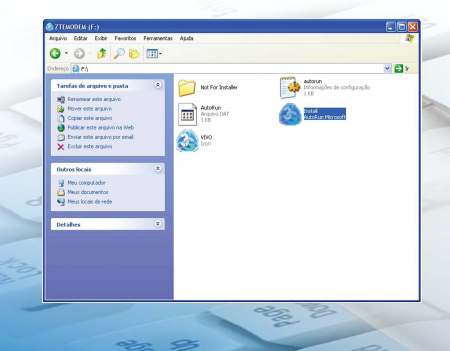

3) Aguarde alguns minutos até que a instalação seja iniciada.

## Escolha o idioma para instalação

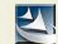

Selecione o idioma para instalação a partir<br>das opções a seguir.

 $\checkmark$ 

Cancelar

Português (Brasileiro)

OK

## Como utilizar o Modem USB

O aplicativo exibirá vários ícones, permitindo ao usuário uma utilização rápida e simples. A função de cada um dos ícones está descrita na tabela abaixo:

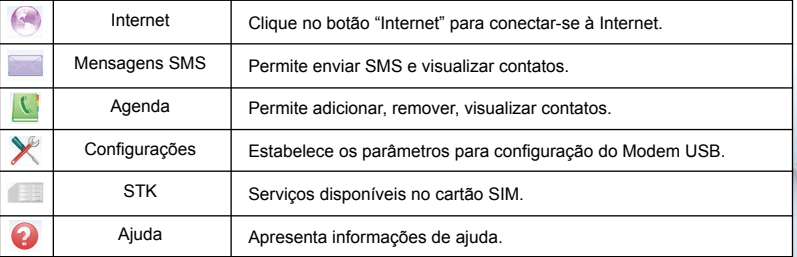

#### Remoção do Modem

- 1) No aplicativo, clique no botão "Desconectar".
- 2) Em seguida, irá aparecer uma mensagem "Fechar o software?";
- 3) Selecione a opção "OK";
- Remova o Modem USB.

Nota: no Windows XP, observe que após encerrar o aplicativo o ícone irá desaparecer da área de "Notificação da Barra de Tarefas". A partir deste momento o Modem poderá ser removido com segurança.

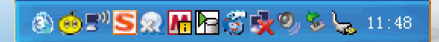

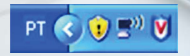

Aplicativo sendo executado. Após encerrar o aplicativo.

## Para o proprietário

- A utilização de dispositivos de transmissores eletrônicos é proibida em aeronaves, posto de combustível e hospitais. Por favor, observe e obedeça a todas as sinalizações de advertência e desligue seu modem nestas condições.
- A operação de um PC portátil e Modem USB podem interferir em dispositivos médicos tais como aparelhos auditivos e marca-passos.
- Fique atento às sinalizações em ambientes como refinarias de petróleo ou fábricas químicas, onde existam gases explosivos ou produtos explosivos sendo processados.
- Mantenha o Modem USB fora do alcance de crianças. O Modem USB pode ocasionar ferimentos caso seja utilizado como brinquedo.
- O Modem USB deve ser manuseado com cuidado (siga corretamente as instruções, evite derrubalo, não dobre, evite deixar qualquer tipo de objeto sobre o dispositivo).
- $\bullet$  Não armazene o dispositivo em ambientes úmidos.

## Utilizando seu Modem USB

- Utilize somente os acessórios originais fornecidos pelo fabricante. A utilização de acessórios não autorizados poderá invalidar sua garantia.
- Evite utilizar o Modem USB próximo ou dentro de estruturas metálicas ou estabelecimentos que emitam ondas eletromagnéticas.
- O Modem USB não é a prova d´água. Por favor, conserve-o seco e armazene-o em local frio, fora do alcance da luz solar direta.
- Não desmonte o Modem USB, pois isto invalida a garantia do produto.

Recomenda-se a utilização do produto na faixa de temperatura entre -10ºC ~+55ºC e a umidade entre 5% e 95%.

## Atualização do Driver de comunicação

- Utilize esse procedimento caso as portas não forem instaladas corretamente, ou o dispositivo não for reconhecido corretamente como um Modem.
- Clique com o botão direito do mouse no ícone "Meu computador"

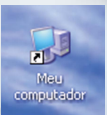

Selecione a opção "Gerenciar"

P

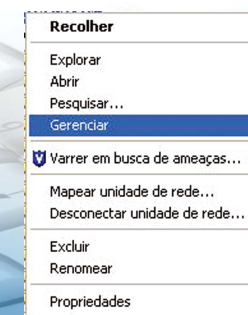

E

Selecione a opção "Gerenciador de Dispositivos"

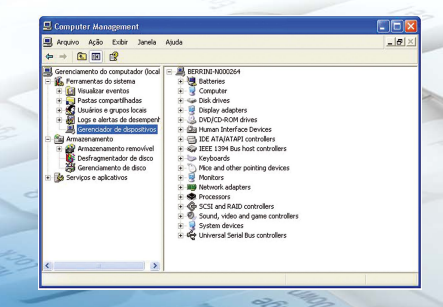

No lado direito da janela, clique com o botão direito onde há um símbolo de interrogação ou exclamação na cor amarela.

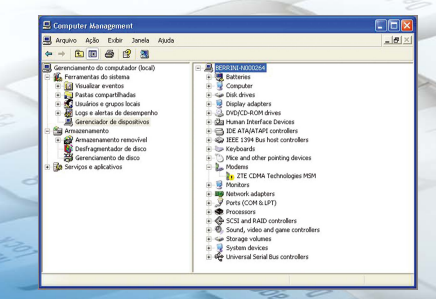

Selecione a opção "Atualizar driver"

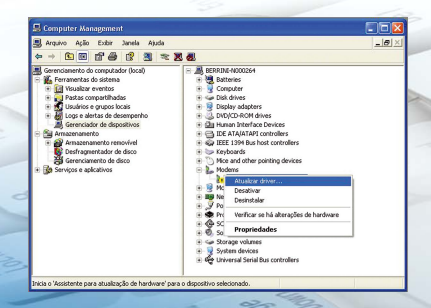

Siga as instruções e aguarde enquanto o dispositivo é atualizado. Após estes passos, as portas que deverão aparecer no Gerenciador de Dispositivos devem estar como ilustra a figura abaixo.

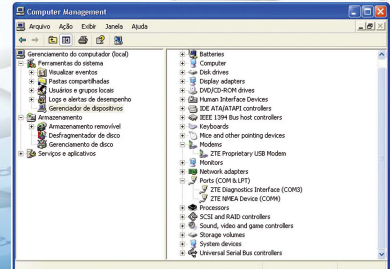

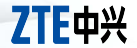

# IMPORTANTE! LEIA ANTES DE INSTALAR.

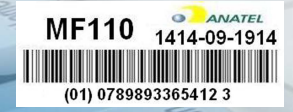